# **Call Behavior Action**

#### **On this page**

- [Description](#page-0-0)
- [Assigning a Behavior to the Call Behavior Action](#page-0-1)
- [Creating a new diagram for the Call Behavior Action](#page-0-2)
- [Changing the Name Display Mode on the Call Behavior Action symbol](#page-0-3)

## <span id="page-0-0"></span>**Description**

The Call [Behavior](https://docs.nomagic.com/display/MD190/Behavior) Action invokes a Behavior directly rather than invoking a behavioral feature that, in turn, causes the Behavior. The argument values of the Action are available to the execution of the invoked Behavior. The execution of the Call Behavior Action waits until the execution of the invoked Behavior is completed and a result is returned on its Output Pin. In particular, the invoked Behavior can be an Activity.

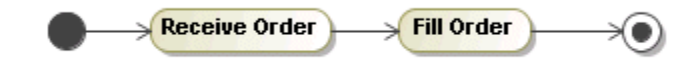

### <span id="page-0-1"></span>**Assigning a Behavior to the Call Behavior Action**

To assign a Behavior to the Call Behavior Action, do one of the following

- On the [Activity diagram](https://docs.nomagic.com/display/MD190/Activity+diagram) [palette](https://docs.nomagic.com/display/MD190/Understanding+the+user+interface), click  $\overline{45}$ . An Activity will be created [automatically on a Call Behavior Action creation](https://docs.nomagic.com/display/MD190/Activity+diagram).
- Open the [Specification window](https://docs.nomagic.com/display/MD190/Specification+window) of the Call Behavior Action, and click the cell of the Behavior property value. Then click and, in the opened dialog, select the Behavior. Click **OK** when you are finished.
- On the Activity diagram, right-click the Call Behavior Action shape. On the shortcut menu, click **Behavior,** and then click to select a Behavior that you wish to assign on the element.
- On the Activity diagram, click a Call Behavior Action shape, and then, on the smart manipulator toolbar, click . In the opened list, select the Behavior.
- On the Activity diagram, click a Call Behavior Action shape, and then press Ctrl+T. In the opened list, select the Behavior.
- On the diagram, click a Call Behavior Action shape, then click the name area. Type the ":" colon, and then type the existing Behavior name. Press **Enter,** or click anywhere on the diagram. The Behavior is created and assigned.

**The** the ":" colon, then press Ctrl+Space or Ctrl+Backspace and then, in the opened list, select the Behavior.

Drag a Behavior from the [Containment tree](https://docs.nomagic.com/display/MD190/Containment+tab) onto the Call Behavior Action shape on the diagram. The Behavior is assigned to the Call Behavior Action.

# Λ

Double click the Call Behavior Action with the assigned Behavior - the Behavior [Specification window](https://docs.nomagic.com/display/MD190/Specification+window) opens, or, if the assigned Behavior is a diagram, the diagram opens in the same diagram tab.

<span id="page-0-2"></span>Creating a new di **Tiram for the Call Behavior Action**<br>• [The rake icon](https://docs.nomagic.com/display/MD190/Displaying+rake+icon) **in** is displayed on the shape if the Call Behavior Action refers to another Activity diagram. The rake icon is not shown by

- To create a new diagram for the Call Behavior Action, do **Rake Icon** property value to *true* in the **[Symbol Properties](https://docs.nomagic.com/display/MD190/Symbol+Properties+dialog)** dialog.
	- A parameter is created automatically for each newly created Pin on the Call Behavior Action. The parameter's name, type, direction, and
		- multiplicity are synchronized with the Pin name, type, direction, and multiplicity.
	- On the Anaivay parameter dick the Call Bated antion that all a parameters on the smart manipulator toolbar, click .The new Activity diagram opens in the same diagram tab. the Call Behavior Action has the Behavior assigned.

# ⓪

On the Activity diagram, right-click the Call Behavior Action shape, point to **Create Diagram,** and then point to a diagram type.

#### <span id="page-0-3"></span>**Changing the Name Display Mode on the Call Behavior Action symbol**

To change the Name Display Mode on the Call Behavior Action symbol

 $\cap$  the Behavior is editable

- **•** The name of the Bew Activity diagram is the same as the name of the Call Behavior Action.<br>Right-click the Call Behavior Action and select the **Symbol Properties** command.
- In the **[Symbol Properties](https://docs.nomagic.com/display/MD190/Symbol+Properties+dialog)** dialog, find the **Name Display Mode** property. ■ IPB Behawdrwas already assigned for he Call Behavol Actor, ହାନାତ Activity diagram under the Behavior will be created. This is valid if the<br>Select one of the following value:
- 
- **Show Action Chame** and the behavior UPD per project sity to show action name.
- **Show Behavior Name** to show behavior name. **· Show Both** - to show a the Call Behavior Actines then the parameters for these Pins are created in a newly created activity. Pins are

 - **Show Both or Behavior Name** (default) - to show only the behavior name if the action name is not specified, or if the action name matches the t **synch BAILEA with the Created p**arameters, T. e., the Pin name, type, and hultiplicity are synchronized with the parameter hand, type, and<br>behavior name.

Click **Close**. multiplicity.

ተከቂ sele<del>cted name is shown fon a new Ardicity Mep</del> Ardivity parameter Nodes are created in a new Activity diagram and displayed on the Activity

# **Related pages** diagram frame.

 $\bullet$ 

- [Model Elements](https://docs.nomagic.com/display/MD190/Model+elements)
- [Behavior](https://docs.nomagic.com/display/MD190/Behavior)
- [Action](https://docs.nomagic.com/display/MD190/Action)
- [Activity diagram](https://docs.nomagic.com/display/MD190/Activity+diagram)